**COMMERCIAL TAXES DEPARTMENT TELANGANA**

# **HELP DOCUMENT FOR GST WAYBILLS**

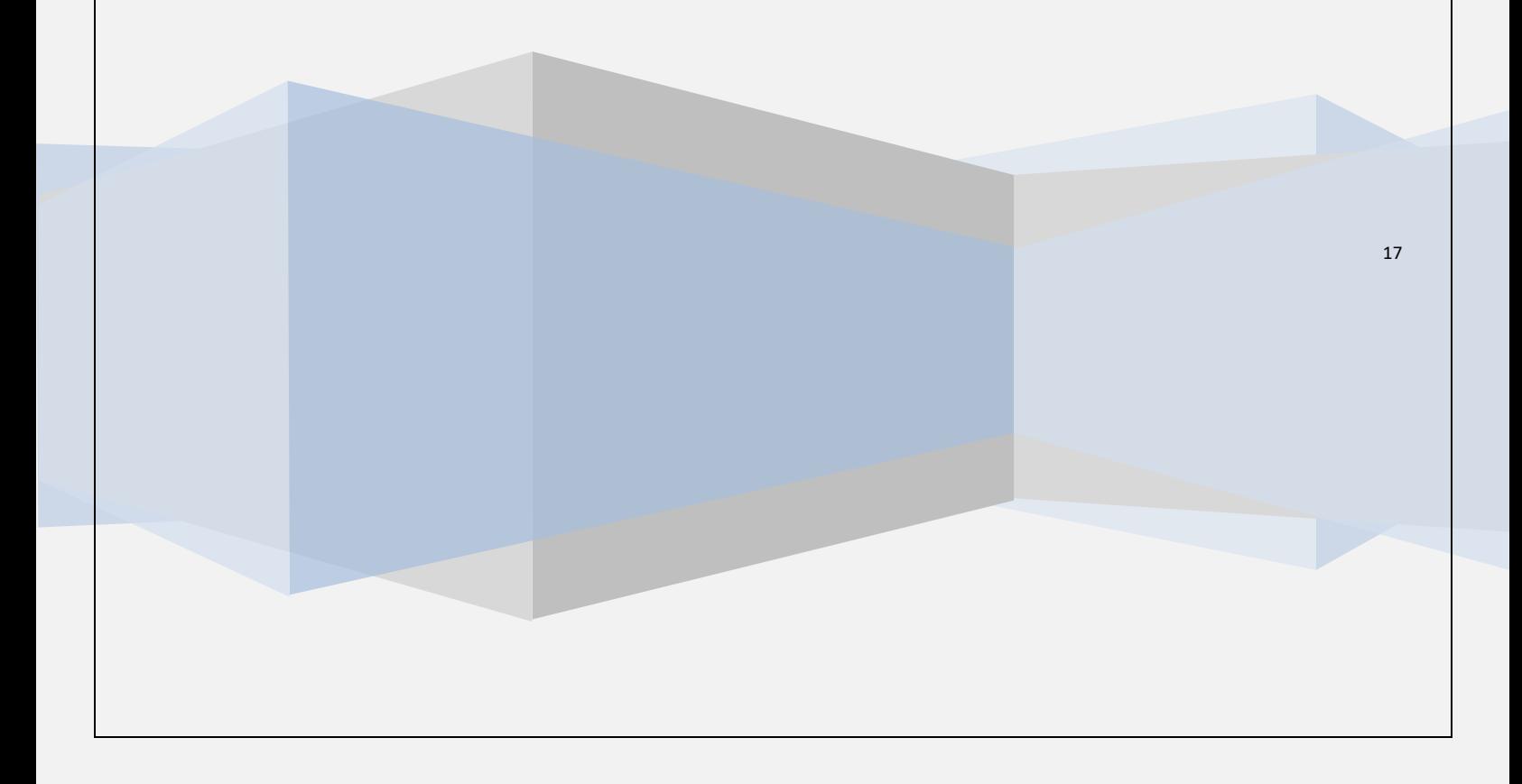

## **Contents**

- 1. Registration for Generating Waybill.
- 2. Waybill Generation.
- 3. Reprint Waybill.
- 4. Cancel Waybill.

# REGISTRATION FOR GENERATING WAYBILL

### 1) Please enter *tgct.gov.in* in address bar of your browser.

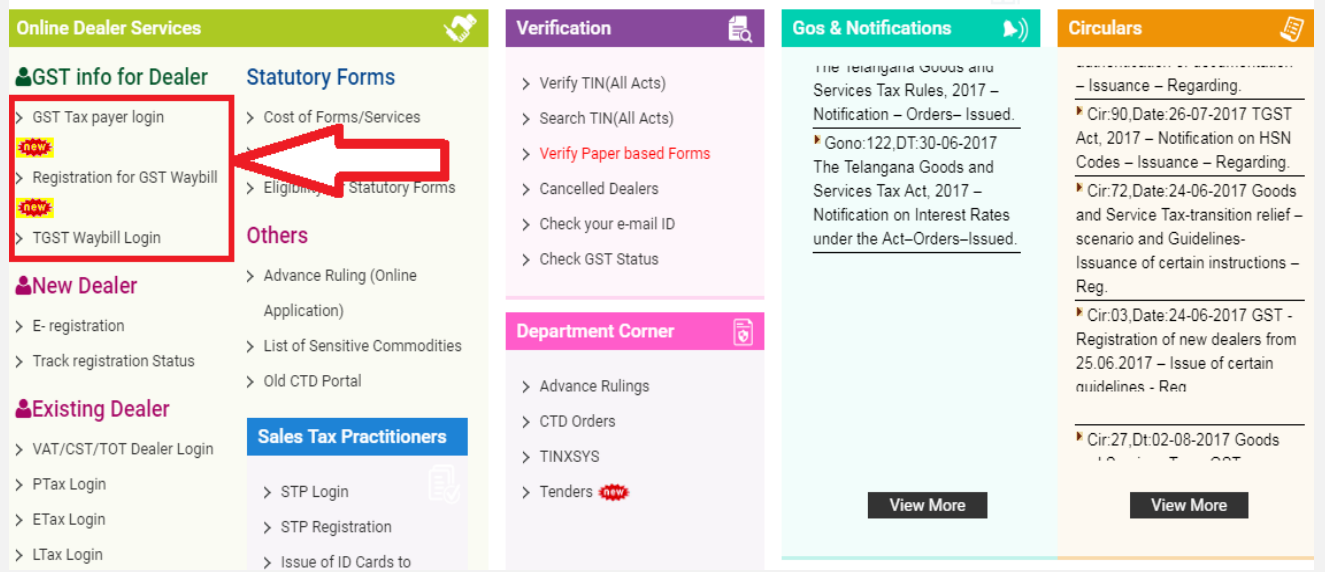

2) Click on "*Registration for GST Waybill*" link to register for GST Waybills then enter your GSTIN and press Enter.

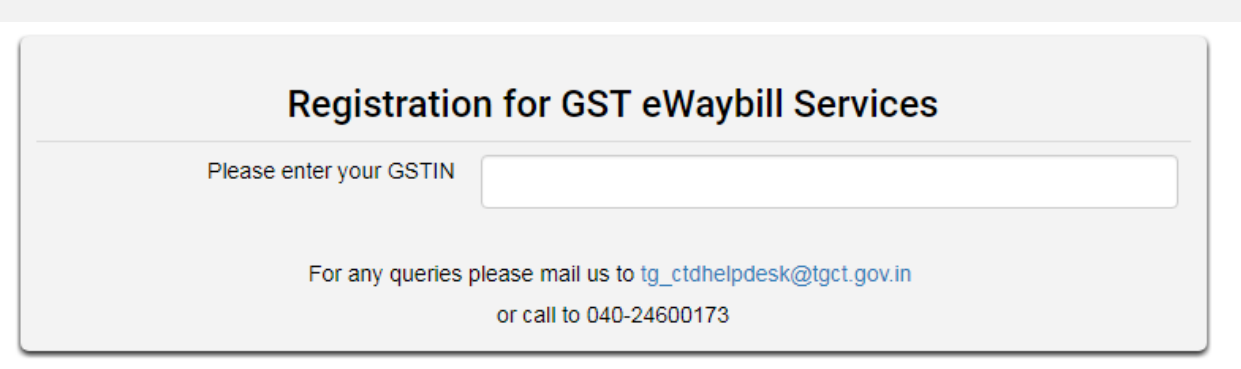

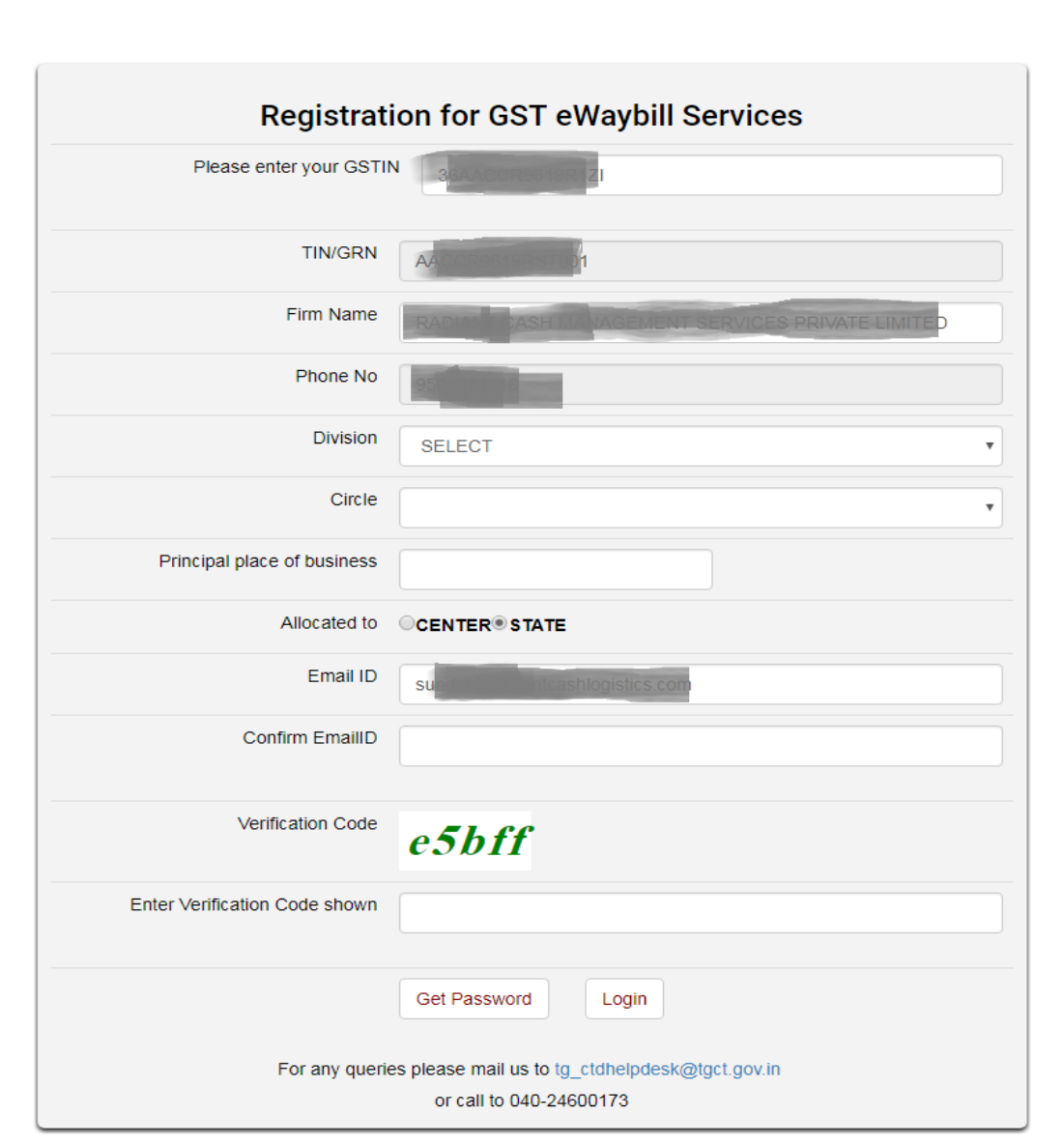

- 3) Some details of your GSTIN are automatically populated from database as show in the above figure. Enter remaining details and click on "**Get Password**" button.
- 4) After successful submission your password will be sent to your registered Mail ID.
- 5) Now, click on "**Login"** button on the same page or click on "*TGST Waybill login*" link on the Home Page.

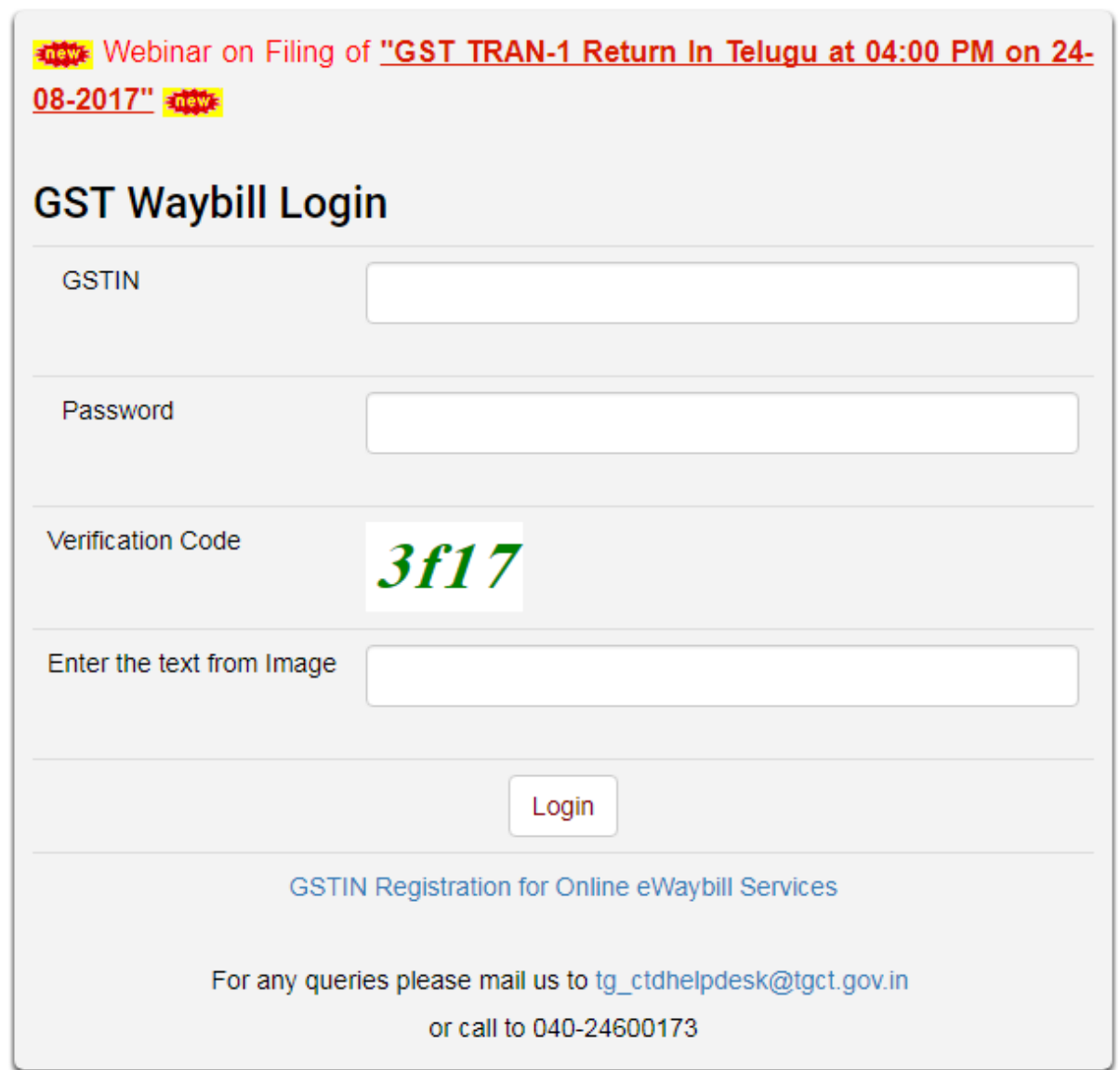

- 6) Now, enter your GSTIN, Password, verification code and click on "**Login**" button.
- 7) After succuessfull login you will be redirected to the following page.

# **GENERATING WABILL**

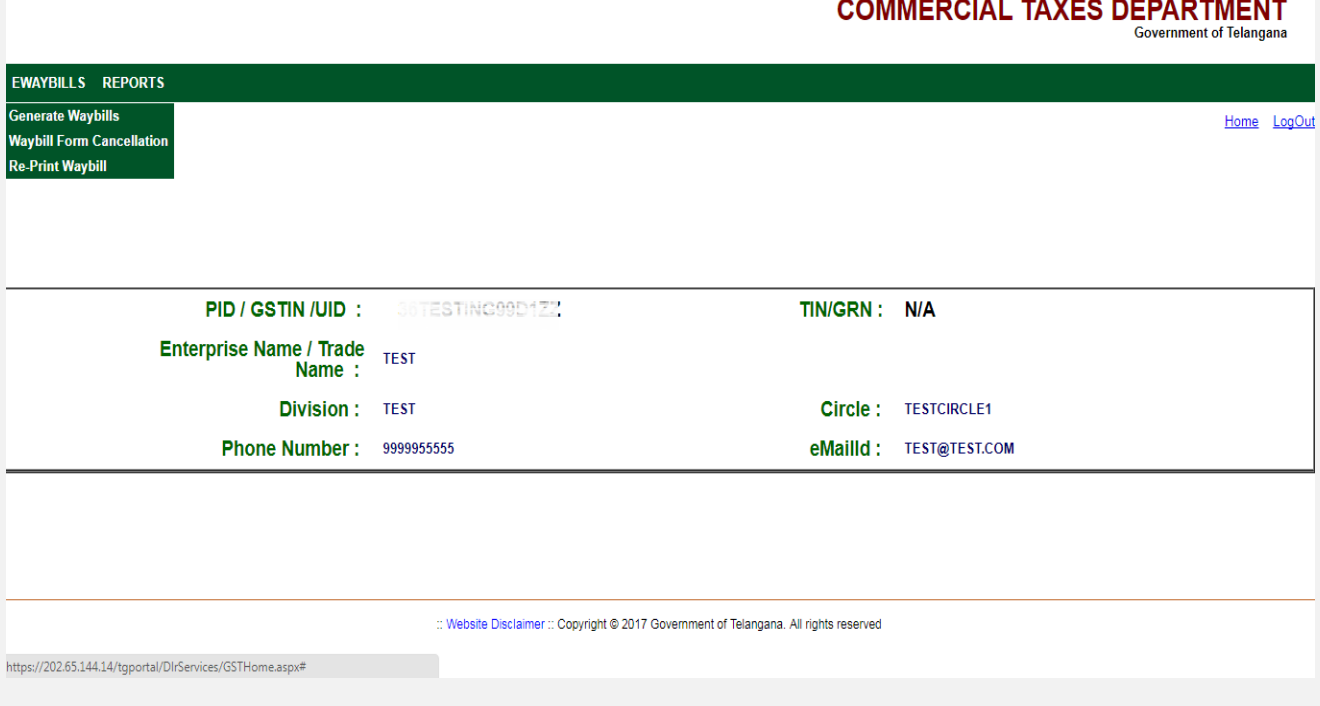

8) Clik on "*Generate Wabills*" link under **EWAYBILLS** section in menu.

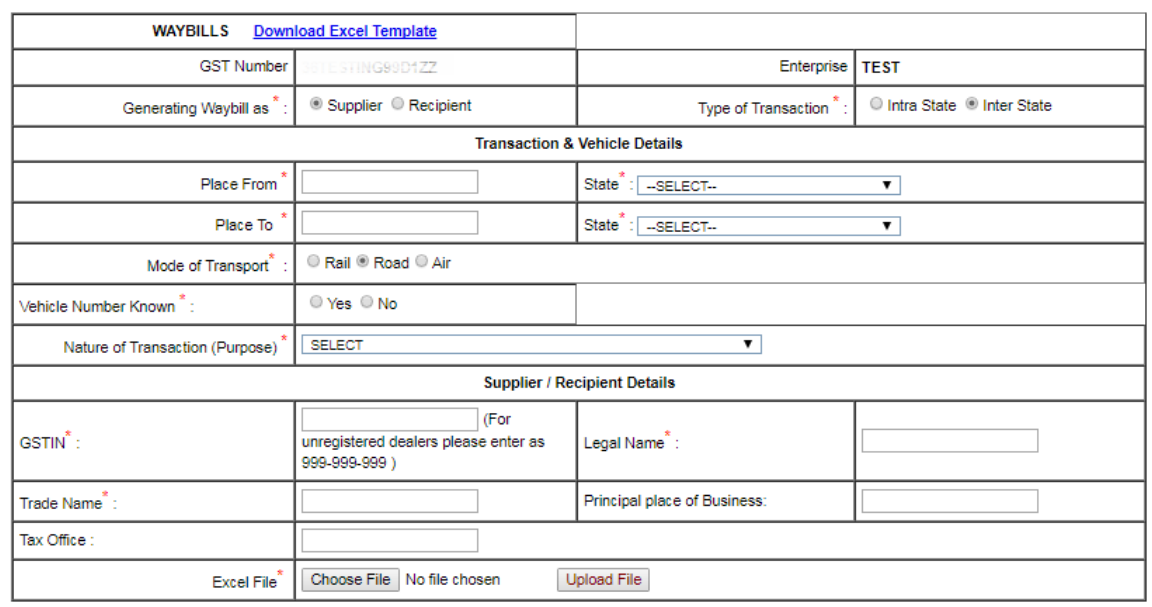

#### 9) Enter details

- i) GSTIN and Enterprise details are autopopulated.
- *ii)* Generating Waybill as: *select supplier or recipient.*
- iii) Type of Transaction: *select Intra State or Inter State.*

#### **Transaction & Vehicle Details**

- *i)* Place From: *enter name of the place where goods are being transported from.*
- ii) State: *Select sate of the place where goods are being transported from.*
- iii) Place To: *enter name of the place where goods are being transported To.*
- iv) State: *Select sate of the place where goods are being transported To.*
- v) Mode of Transport: *Select Rail or Road or Air.*
- vi) Vehicle Number Known: *if you know vehicle number select Yes and enter vehicle No, Vehicle owner name, Vehicle owner Address else select No and enter Transporter name and Transporter Address*.
- vii) Nature of Transaction: *select nature of transaction*.

#### **Supplier / Recipient Details**

- i) GSTIN: *enter gstin number of the party.*
- ii) Legal Name: *enter legal name of the party*.
- iii) Trade Name: *enter trade name of the party*.
- *iv)* Principle Place of Business: *enter principle place of business of the party.*
- v) Tax office: *enter tax office of the party (optional).*

#### 10) Now download the excel template from top left corner of the same

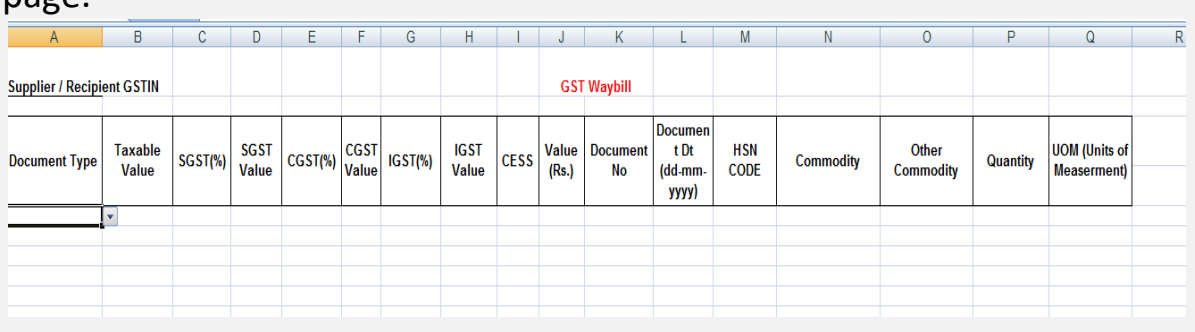

### page.

#### 11) Now, Enter data in Excel sheet1.

- a. Supplier / Recipient GSTIN: *enter your GSTIN number(GSTIN of the dealer who is generating this waybill).*
- b. Document Type: *Select from given values*.
- c. Taxable Value: *enter taxable amount*.

#### **Incase of Intra State:**

- *d.* SGST(%): *select from the given values.*
- e. SGST Value: *enter SGST value*.
- *f.* CGST(%): *select from the given values.*
- g. CGST Value*: enter CGST value*.

#### **Incase of Inter State:**

- h. IGST(%): *select from the given values.*
- i. IGST Value: *enter IGST value.*

#### *j.* CESS: *enter cess.*

- k. Value(Rs.): *enter value*.
- l. Document No: *enter document number*.
- *m.* Document Date: *enter document date.*
- n. HSN CODE*: enter hsn code(optional for any commodity except others).*
- o. Commodity: *select from given values.*
- p. Other commodity: *enter other commodity if you have selected "other" for Commodity column.*
- q. Quantity*: enter quantity*.
- r. UOM(Units of Measerment*): select from the given values*.
- 12) Save the data in the excel Template.
- 13) Click on "**choose file**" button and locate your excel template then click on "**Upload File**" button.

#### **COMMERCIAL TAXES DEPARTMENT**

**Government of Telangana** 

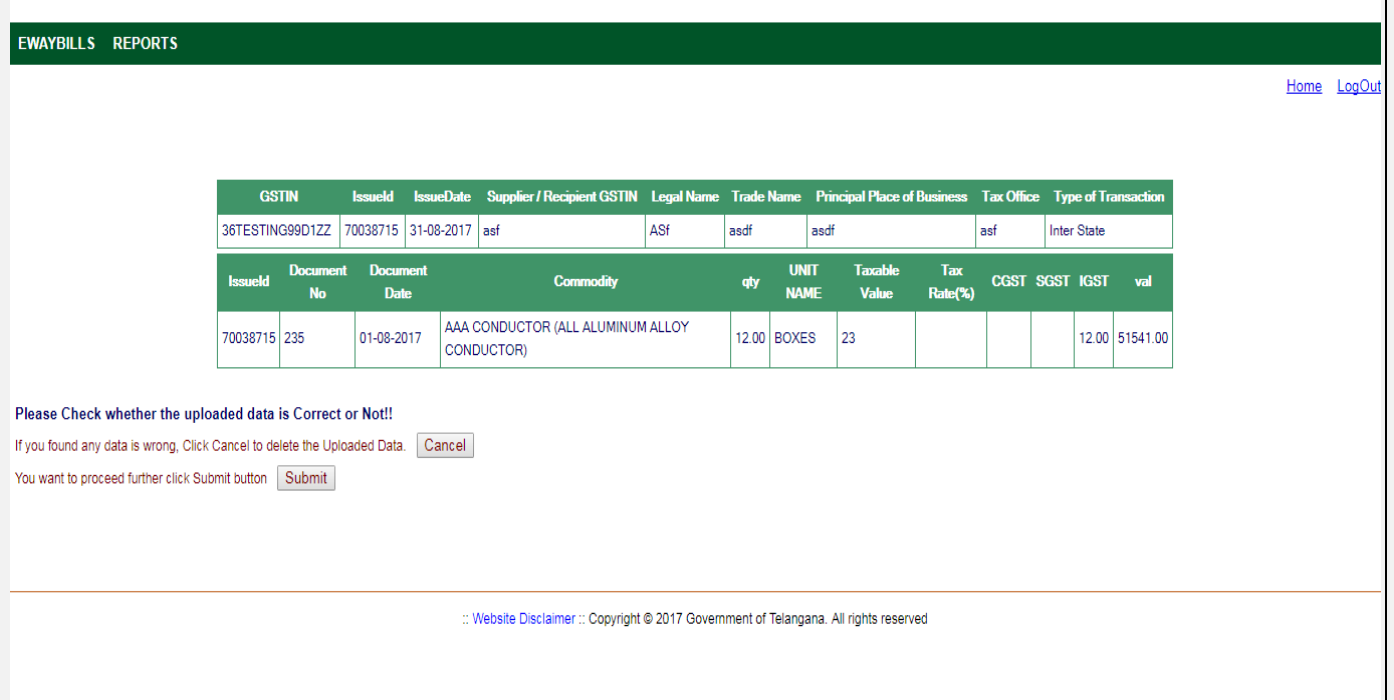

- $14)$ Check your uploaded details once, if everything seems correct click on "Submit" button to generate waybill else click on "Cancel" button to reupload details.
- 15) Once you submit, Waybill will be generated in the form of PDF. Make sure your browser allows pop-ups.

 $16)$ Download and Print the generated waybill.

## **REPRINT WAYILL**

## **COMMERCIAL TAXES DEPARTMENT**

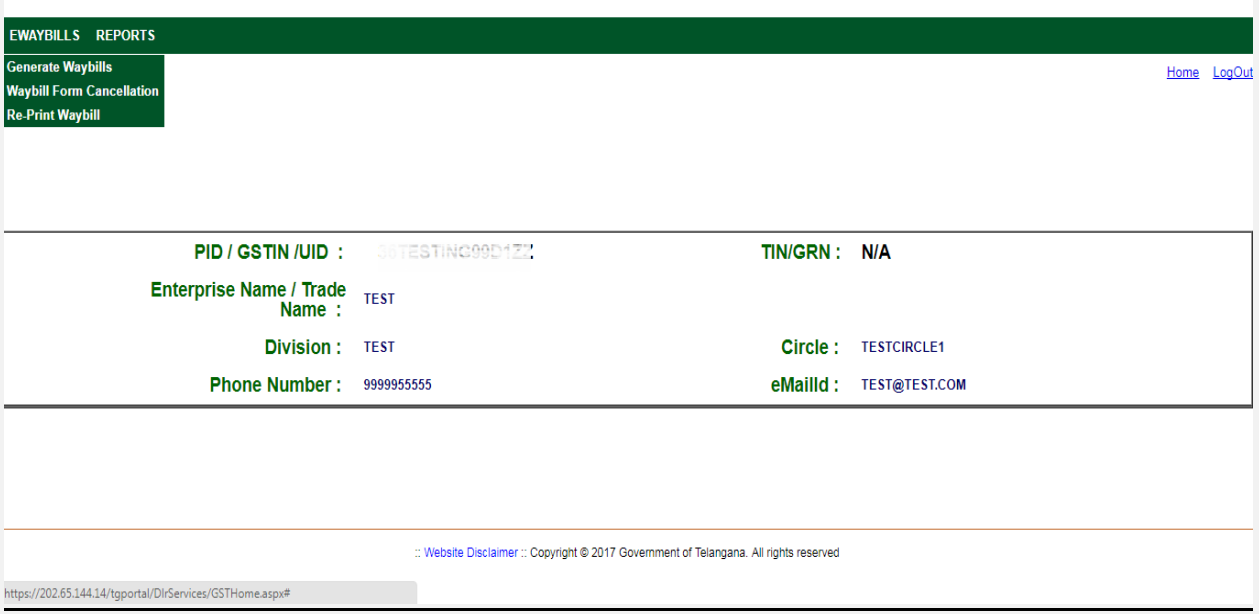

## 17) Clik on "*Re-PrintWaybill*" link under **EWAYBILLS** section in menu.

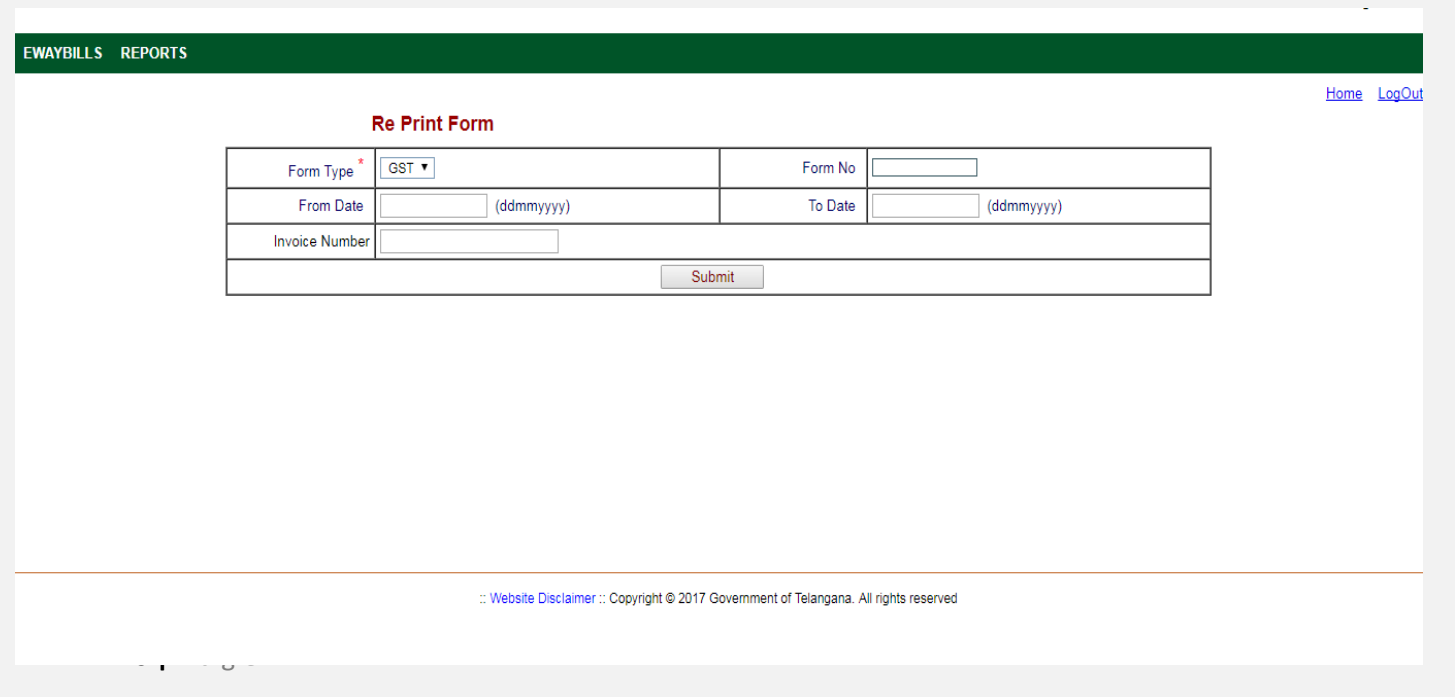

18) Enter any input like Form No or From date and To Date or Invoice Number and click on "Submint" button.

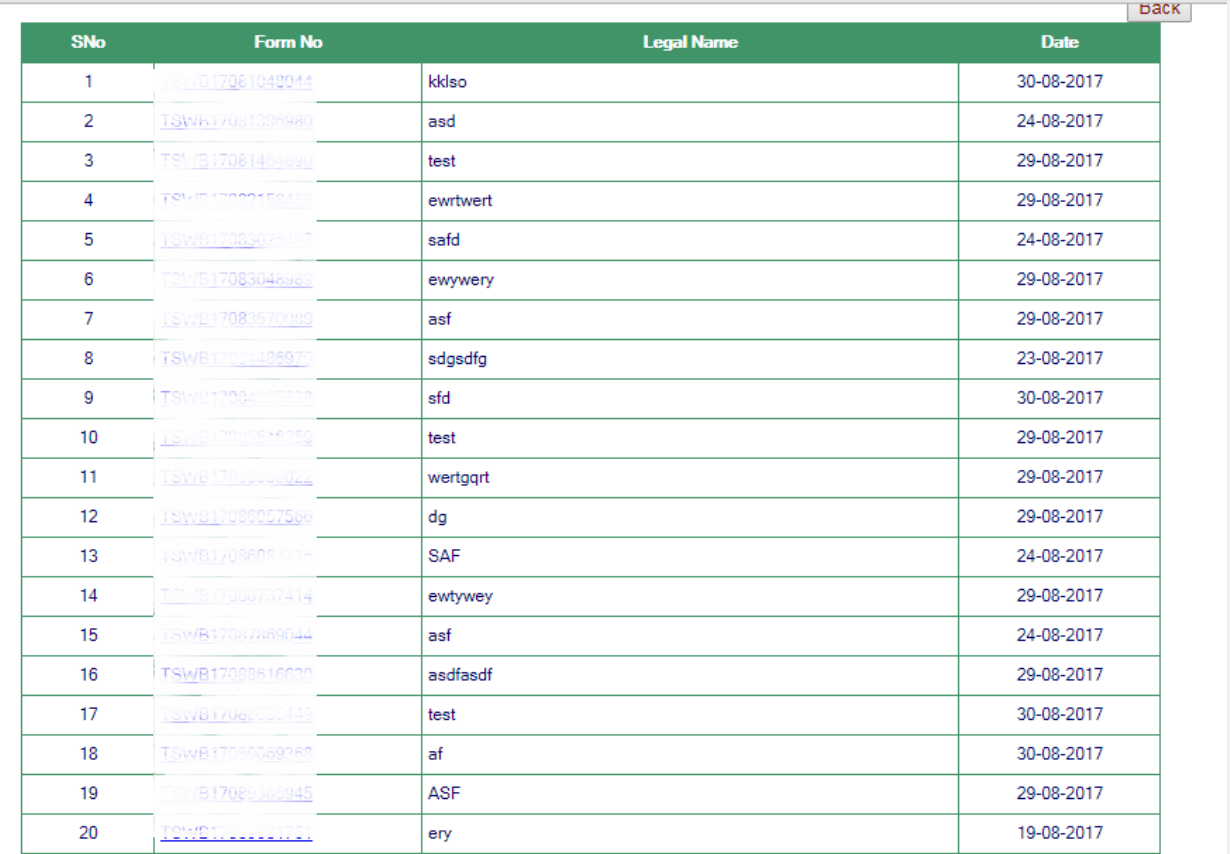

" Website Disclaimer " Convright @ 2017 Government of Telangana. All rights reserved

19) Now, click on any Form No to print Waybill.

### **Waybill Form Cancellation**

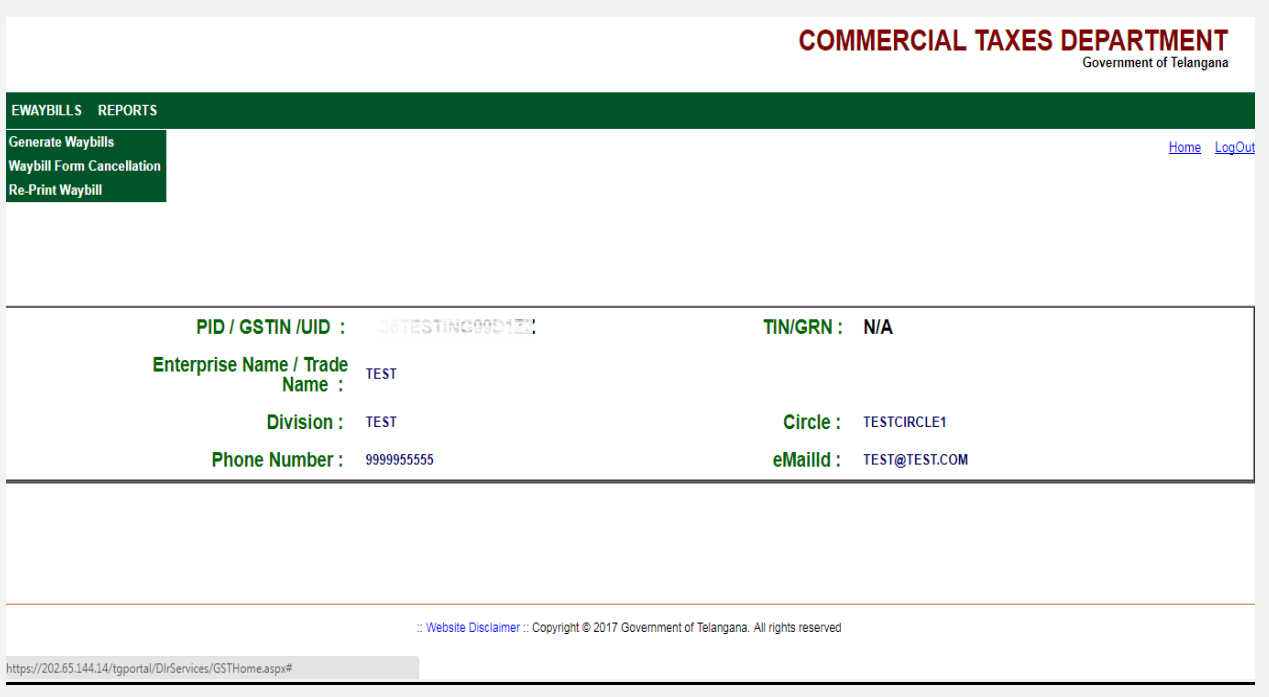

Clik on "Waybill Form Cancellation" link under EWAYBILLS  $20)$ section in menu. Government or relangana

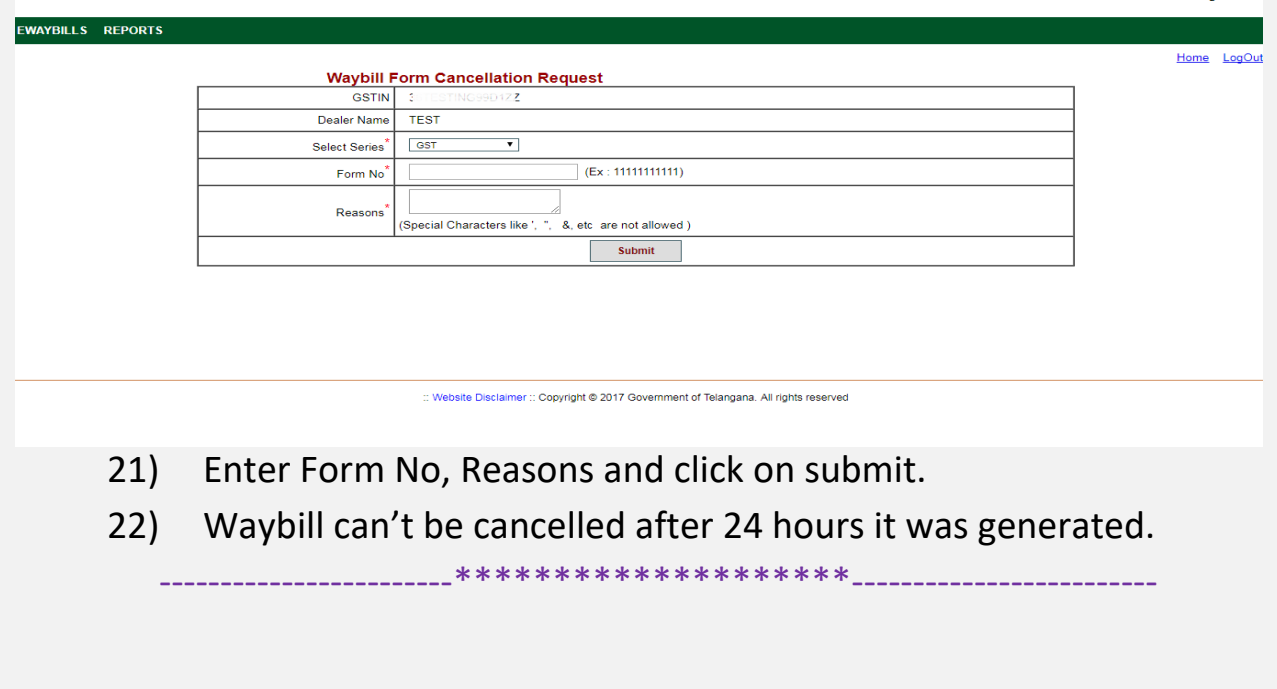